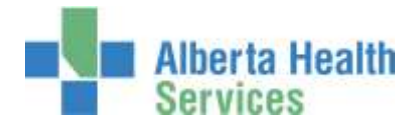

# **Clinical Nutrition Quick Reference Manual**

## Meditech

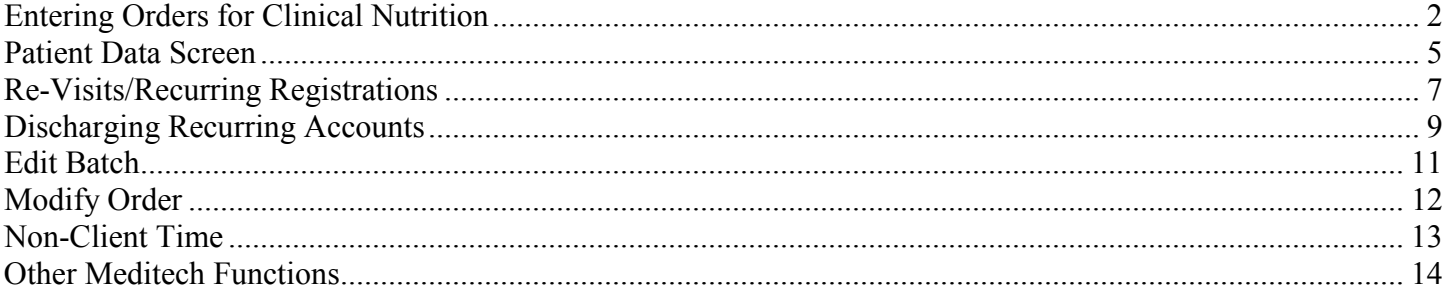

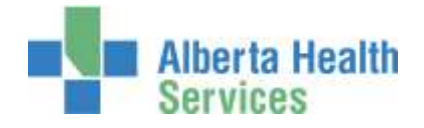

## <span id="page-1-0"></span>**Entering Orders for Clinical Nutrition**

Sign in to the facility and Site that the client is registered to when signing on to the Meditech system, and navigate to the **Therapist Desktop** in the department of TS (Therapy Services). To enter workload, click on the *Find Patient* button on the right hand side of the screen. Once you have found your patient and account, click on '*New Order*' on the right hand side.

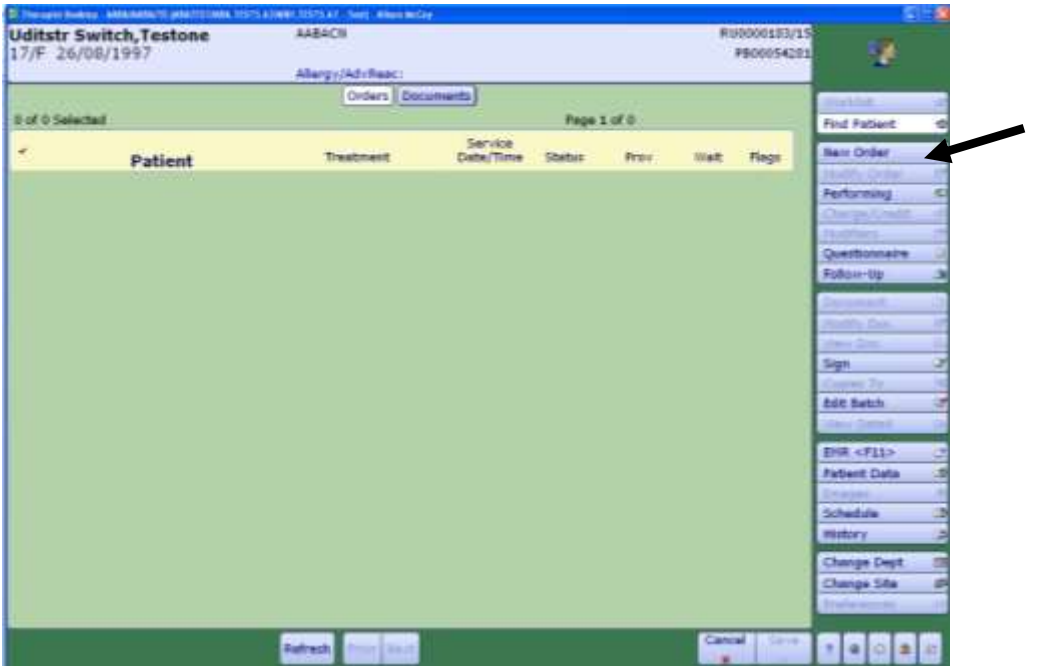

Choose Patient Orders

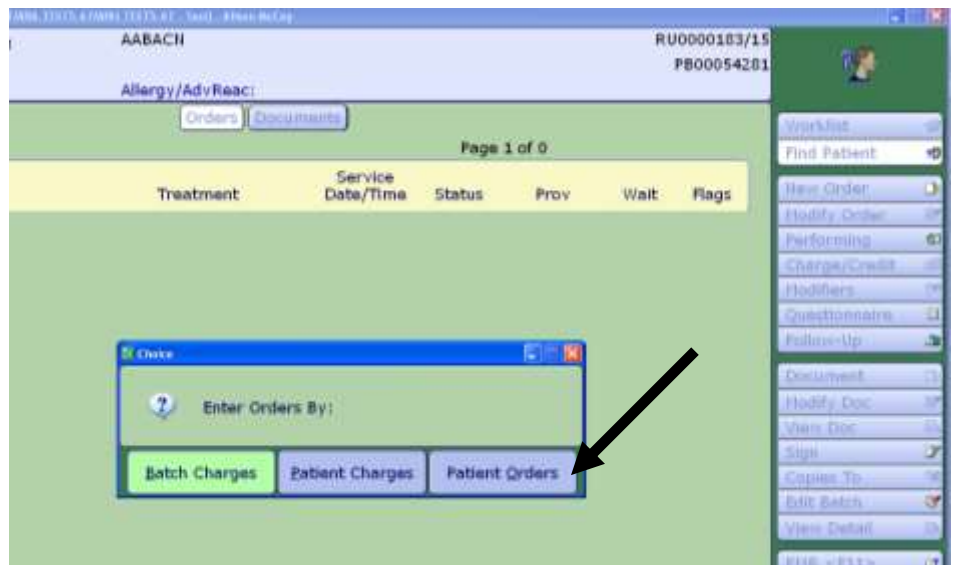

The following screen will appear where you will enter your order/procedure.

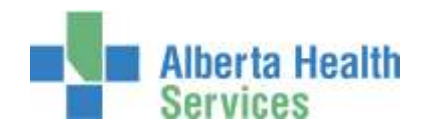

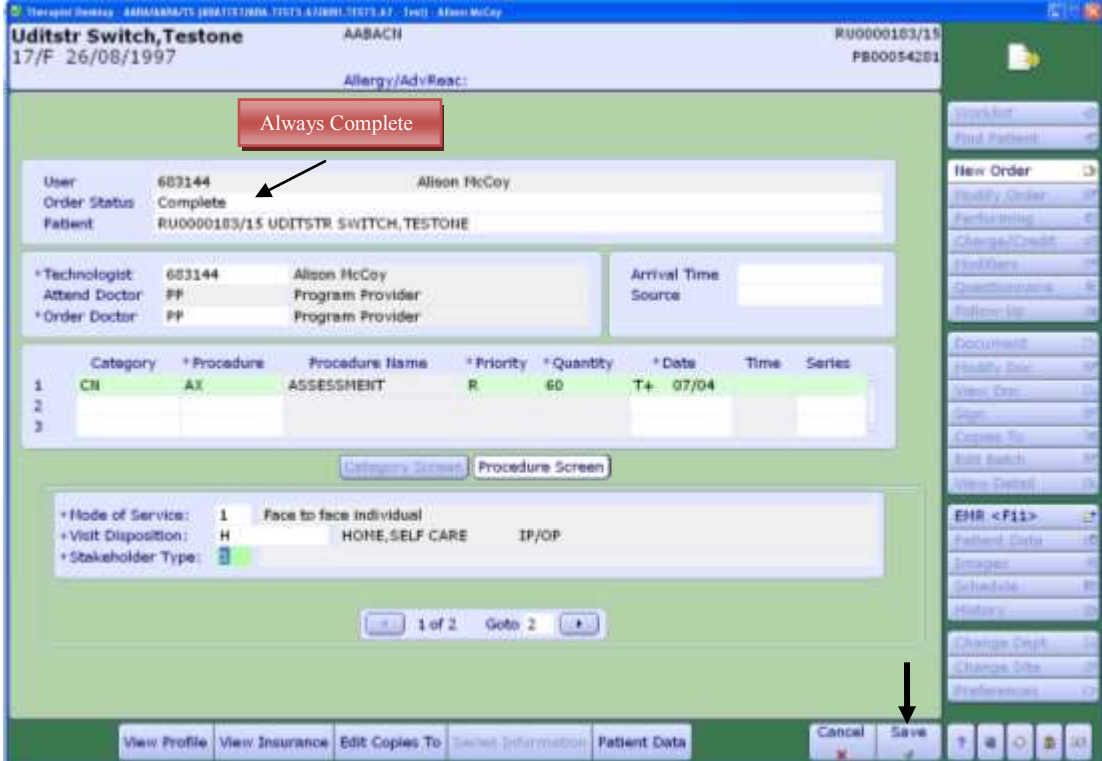

*All fields marked with an \* are required.* 

The O*rder Status* is always **complete**. The *User* number automatically defaults to the *Technologist* field. The *Technologist* field can be edited (changed to another number) if required. For *Ordering Doctor* use **PP** (program provider, or if appropriate enter the doctor). Press *enter* through the source and arrival time fields (leave them blank). *Category* – enter CN or press F9 for a lookup.

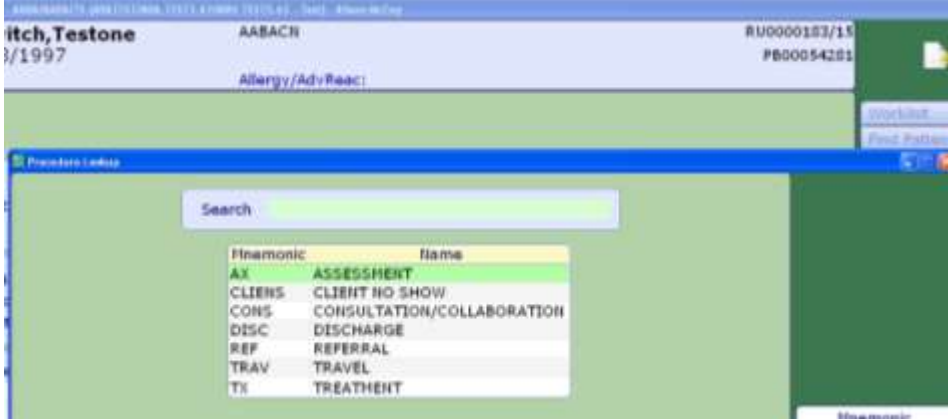

**Procedure** – press F9 for a lookup list of procedures. Choose the appropriate procedure.

Press *enter* through the **Pri** field. It defaults to R for routine priority.

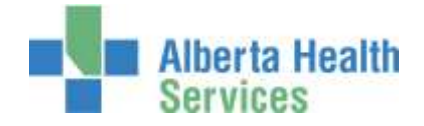

**QTY** (quantity field) – Enter your time in minutes, (Ax/Tx time is a total time of prep, time with client, and any clinical documentation time), press enter.

**Date** – press enter to load the current date. Enter T-1 to load yesterday's date. Or enter the date as dd/mm/yy. Do not enter a time. Press *enter* through this field.

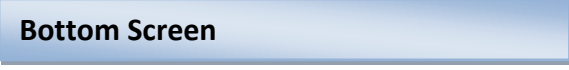

**Mode of Service** field – Face to Face individual defaults but can be changed. Press F9, to view the alternate choices.

(**Visit Disposition** will always be H=Home, Self Care. **Stakeholder Type** – will always be Registered Client. These two fields will default and are not editable).

TOT Ax –time (minutes) will auto populate from Qty field above.

The **provider** will automatically load along with the **type**.

Enter a Primary diagnosis code (F9 for drop down list or enter code directly)

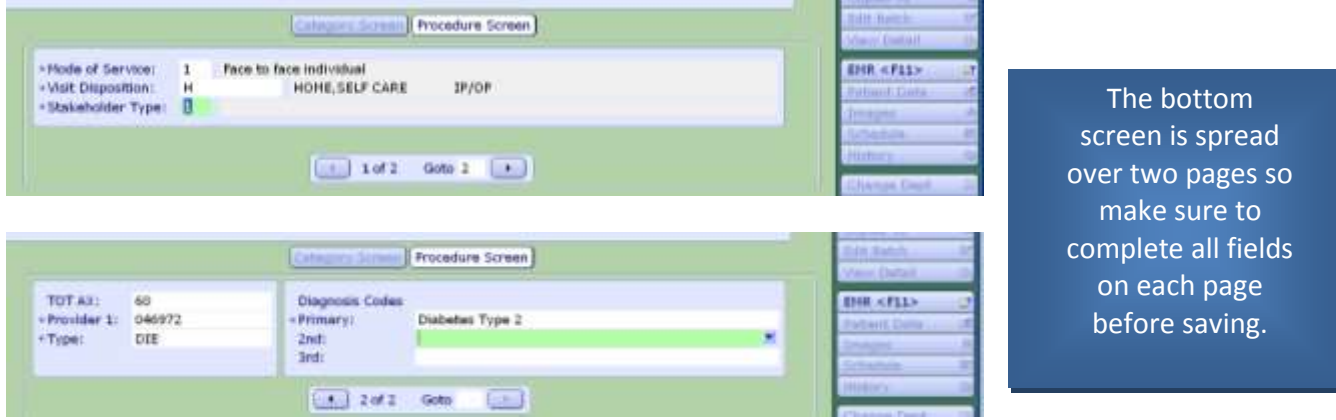

*Any number of orders can be entered before saving. When finished entering orders for this patient click 'save' at the bottom.*

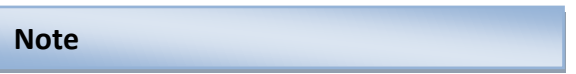

When choosing procedures for an order, it is possible to choose multiple procedures at the same time if F9 lookup is used. Choose one procedure and it will move to the bottom. If you hold the 'ctrl' key down on your keyboard while clicking on another procedure it will add it to the list. Click 'Save' and it will ask for the Priority and time (Priority will default to R; leave Time blank). Click 'Save' again. Continue to complete the bottom screen on all the orders and 'save'.

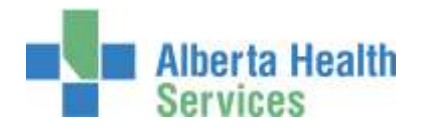

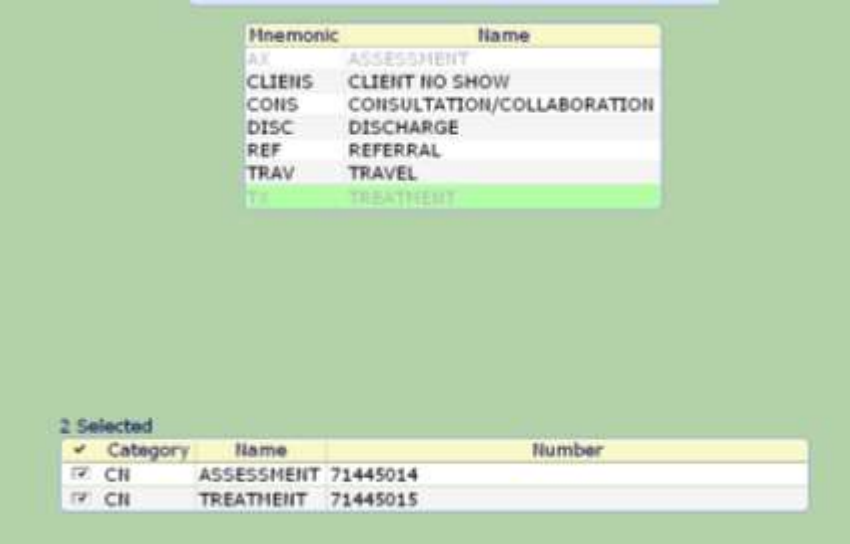

## <span id="page-4-0"></span>**Patient Data Screen**

You can access the Patient Data screen from either of two buttons/places. Either the right hand list of buttons – click on '*Patient Data'*, or when in the New Order routine, click on the lit up '*Patient Data'* button on the bottom of the screen.

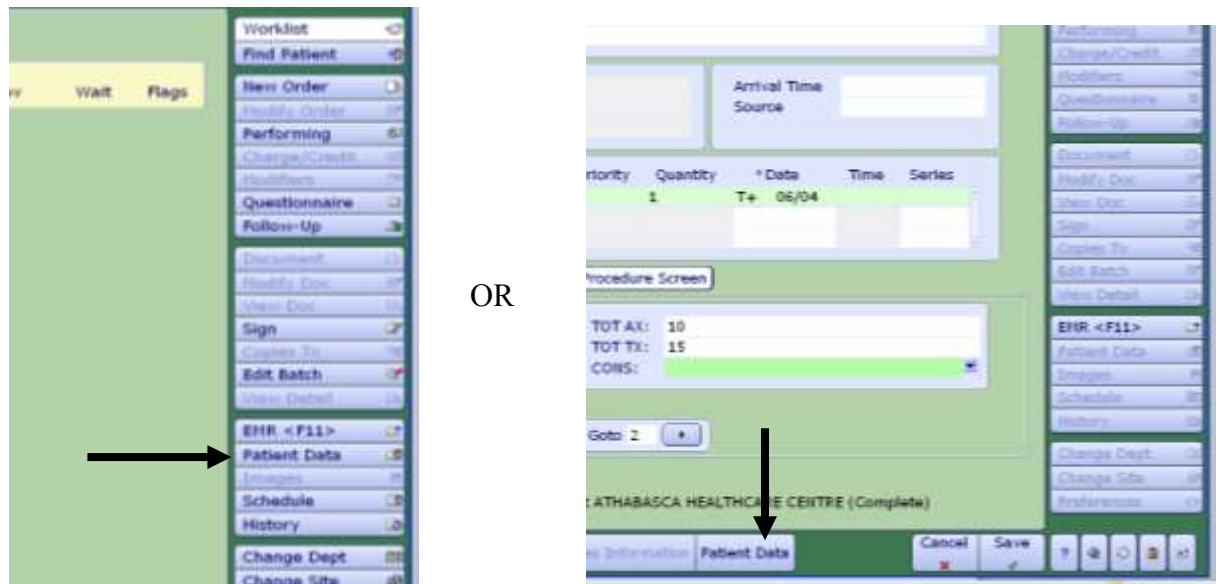

Use the Patient Data screen to record a Diagnosis code on any clients you have registered as Recurring. If it is entered on this screen it will default for you when entering subsequent orders when the client returns to see you. If the client is registered as Clinical, then the Patient Data screen does not have to be used.

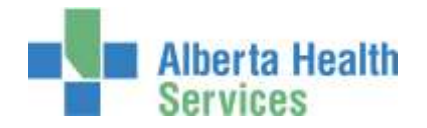

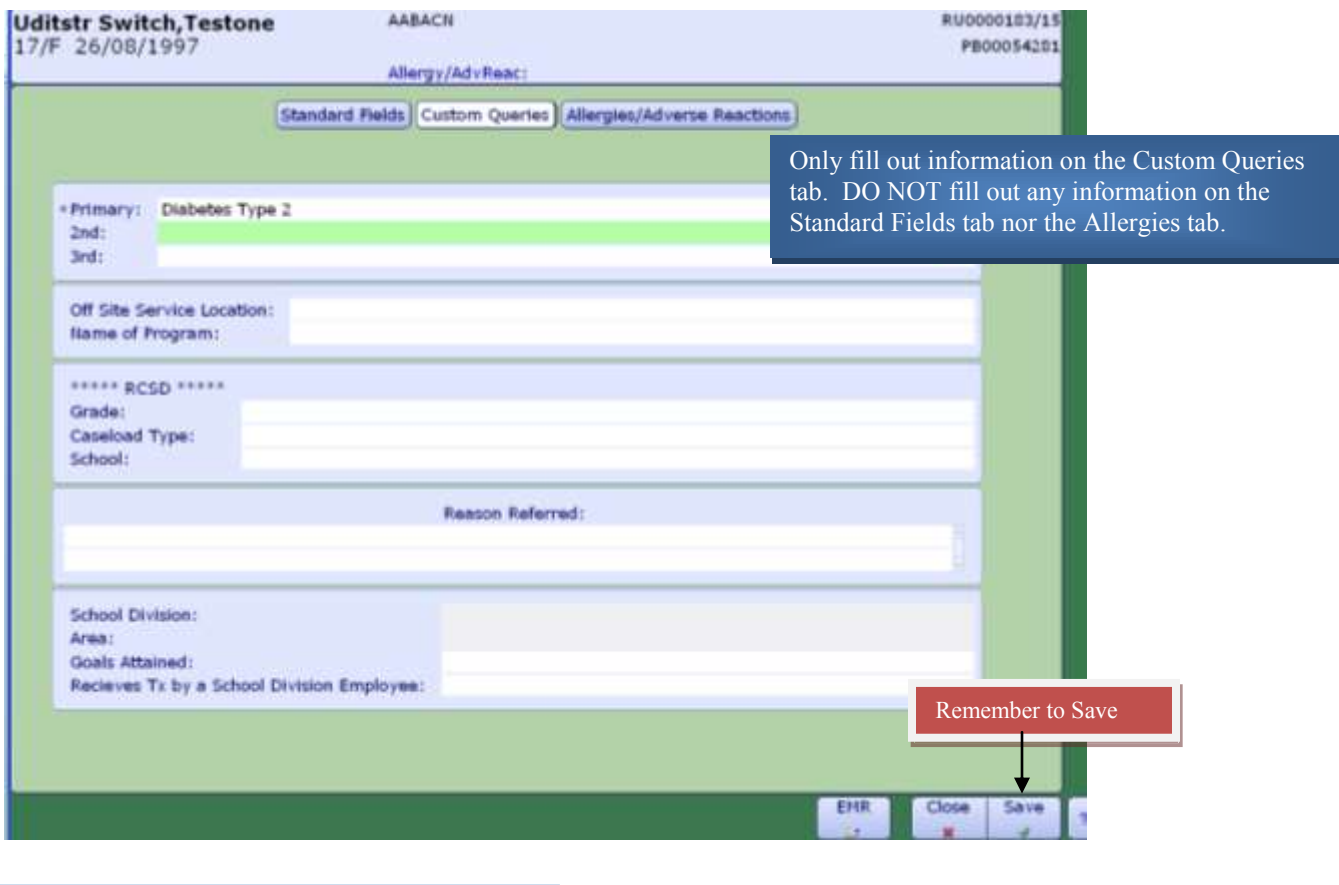

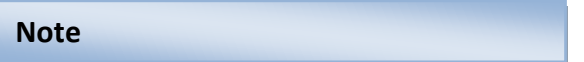

It is the Dietician's choice whether to register clients as clinical or recurring. Recurring accounts are designed for clients who may have repeat treatments or follow-up for the same ailment.

If a client is registered as Clinical then it is not necessary to discharge the client in any way. The account automatically discharges at the end of the day. These clients must be registered each time they are seen for treatment or assessment.

Clients who are registered recurring however, must be discharged using the discharge routine. It is also required that a re-visit be entered in admissions for each subsequent appointment.

It is the attending Dietician's responsibility to communicate with respective registration staff as to what registration category their clients are to be registered to.

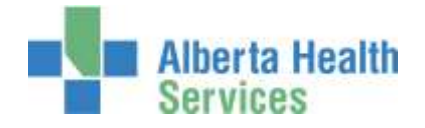

#### <span id="page-6-0"></span>**Re-Visits/Recurring Registrations**

When a client is registered as a Recurring registration it means that it is expected that the client will be seen multiple times for the same problem. With this type of registration the client does not have to be registered every time they receive service. Staff use this one registration repeatedly (same account number) until it is decided the client can be discharged. Although they are not registered with a new account, it is required by HIM that a Revisit be entered on the account indicating the date and time the client attended. To enter a Revisit on a recurring account, access the **Registration Management Desktop** in ITS.

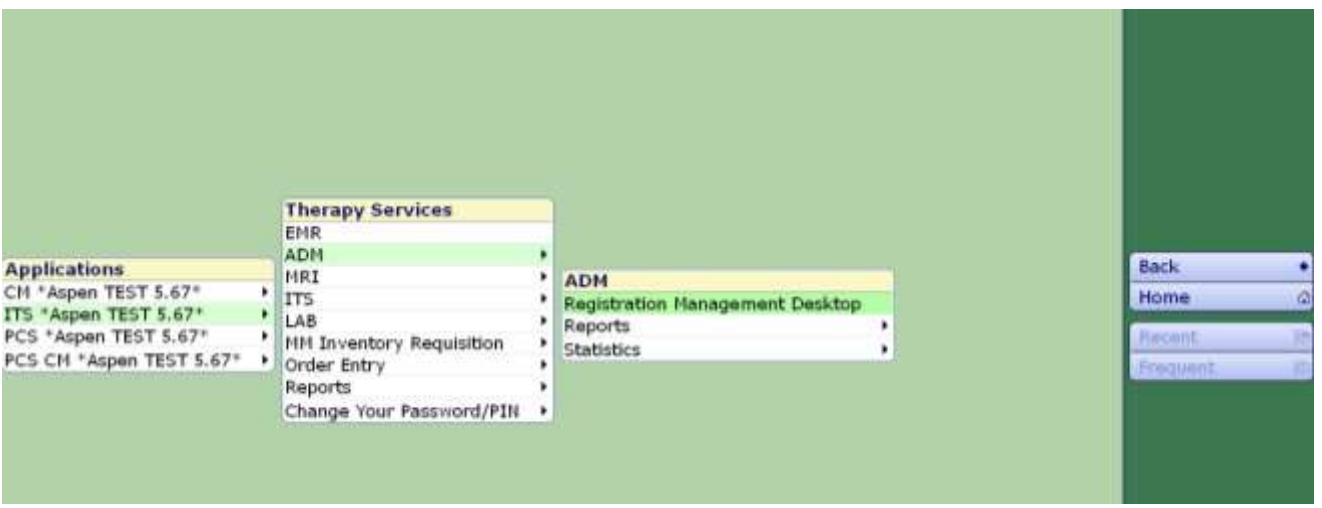

#### Click on the '**Revisit'** button on the right hand side of the screen

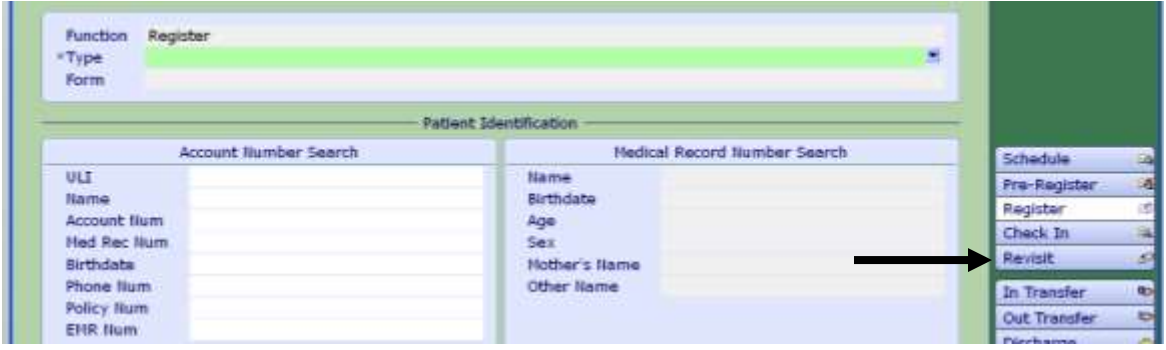

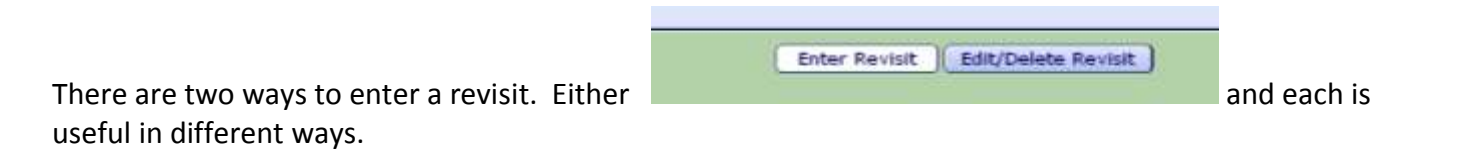

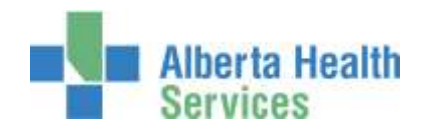

#### **Enter Revisit**

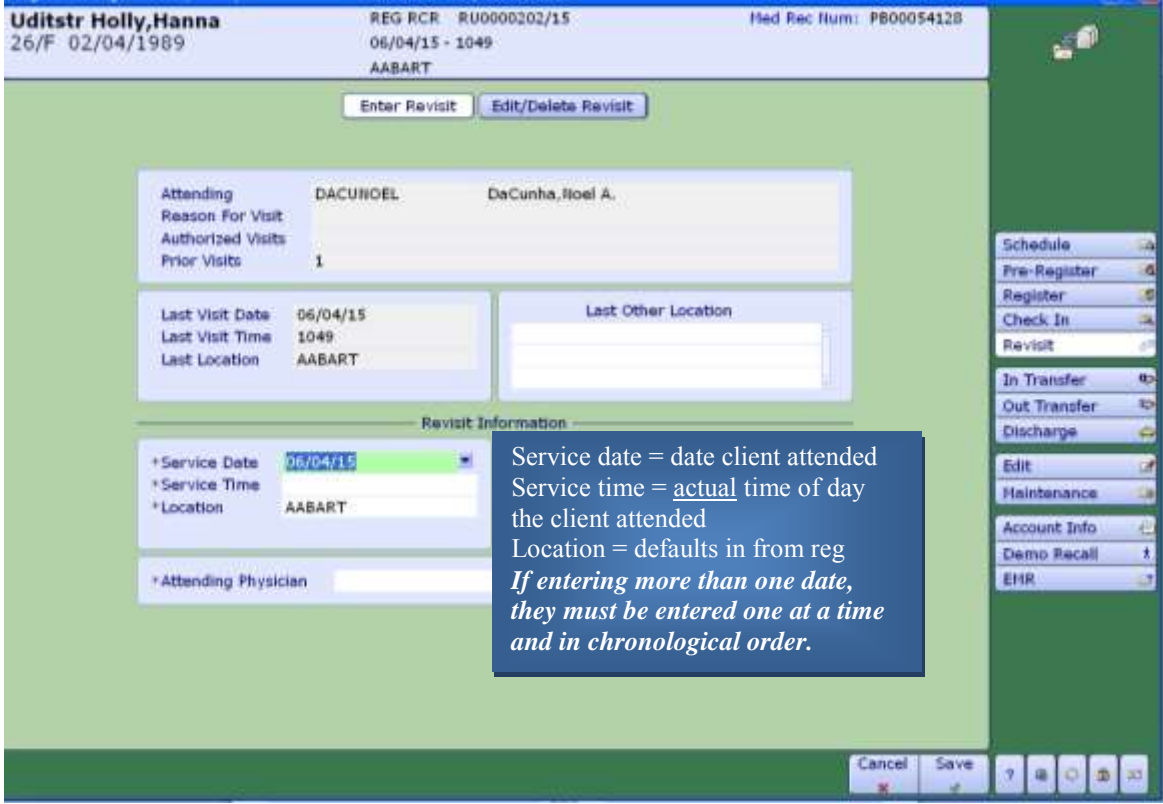

#### **Edit/Delete Revisit**

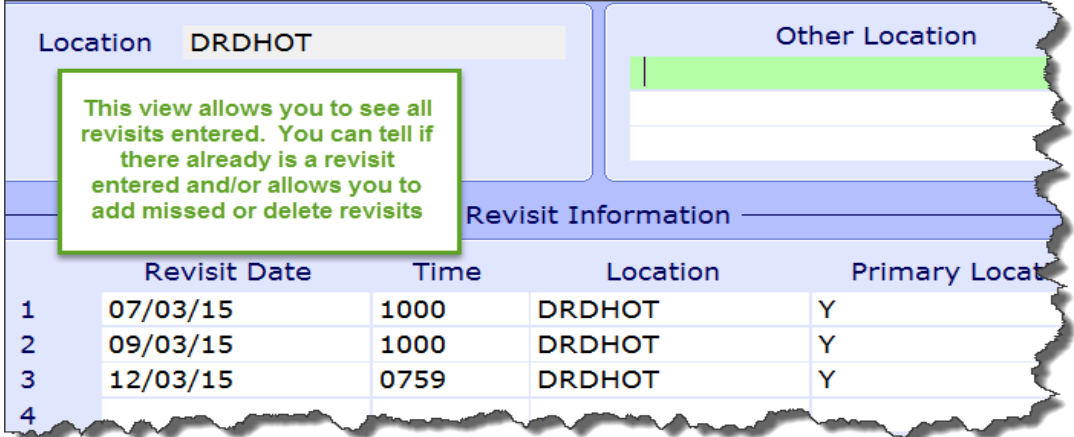

*Admitted inpatients (both Acute and Long Term Care) do not need a Revisit entered on the account regardless of the amount of times they are seen. Revisits only apply to Registered Recurring Outpatients.* 

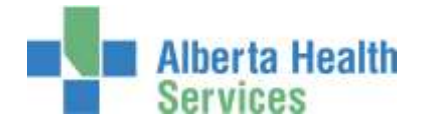

## <span id="page-8-0"></span>**Discharging Recurring Accounts**

Recurring Accounts must be manually discharged. To close an account, access the **Registration Management Desktop.** 

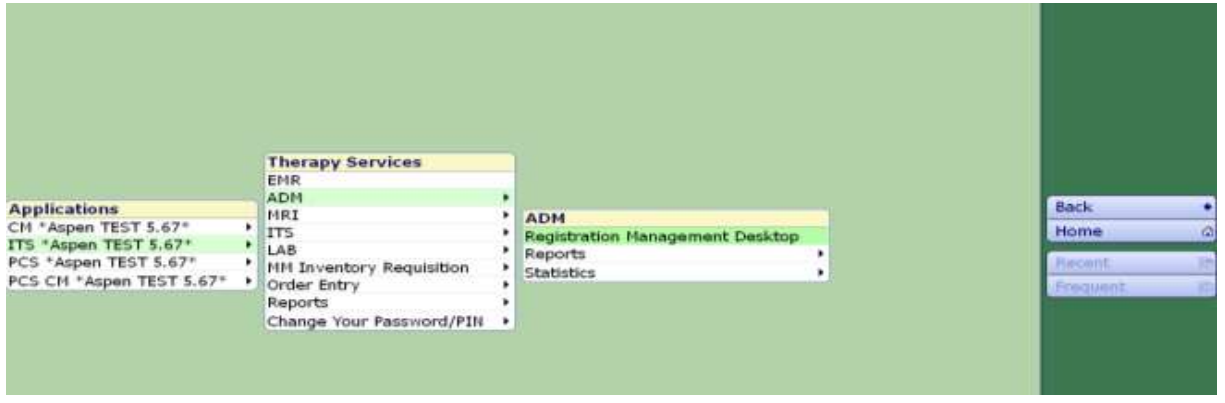

Click on 'Discharge' on the right hand side of the screen.

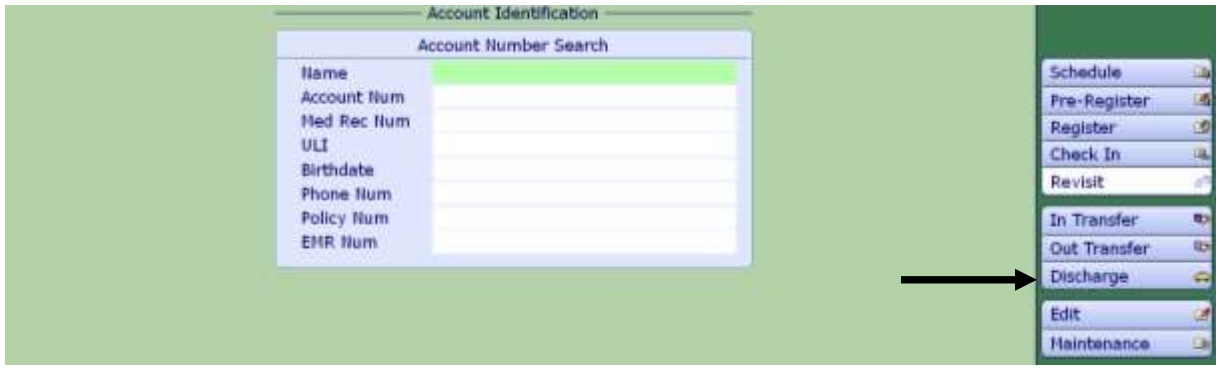

**Type** = Recurring

**Form** = Long

Enter the client name and/or account number. If you enter a name you will have to choose from the patient's list of accounts

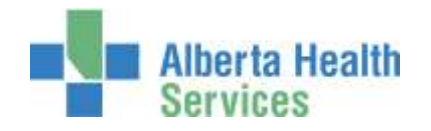

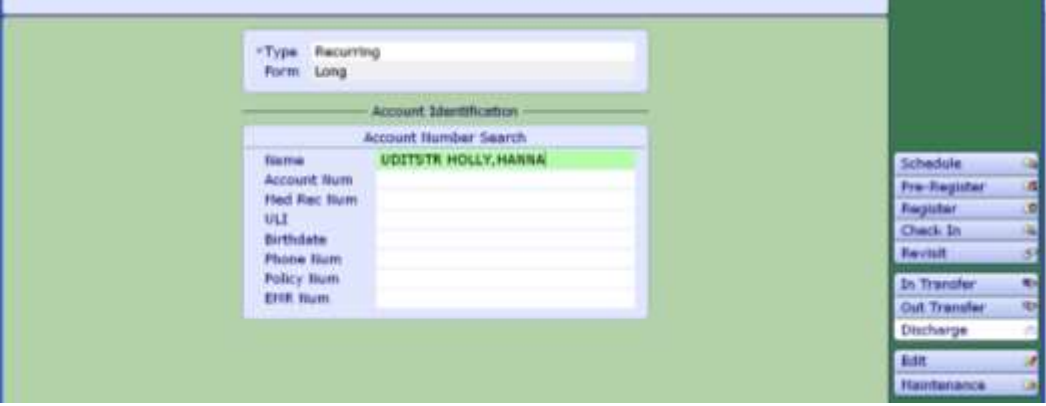

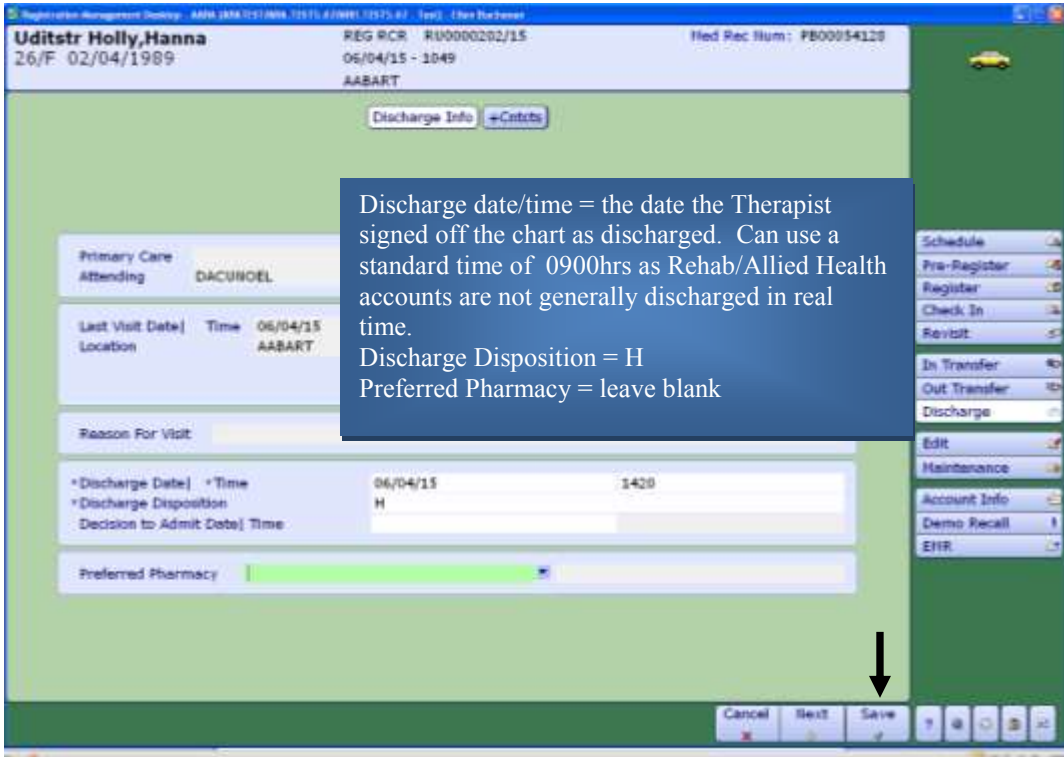

Click 'Save' at the bottom of the screen. That account is now closed and will show with a status of DIS RCR. Orders can still be entered on this account in ITS as long as they are dated prior to the date of discharge. There is no need to re-open the account to add missed orders.

**Discharge procedure -** can be entered to capture the discharge outcomes using the same routine as for entering any procedure.

*Once an account is changed to discharged, DO NOT re-open the account. If the client returns for service they must be registered again with a new account.* 

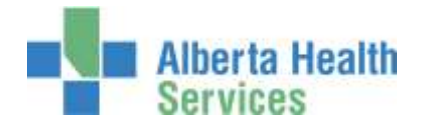

## <span id="page-10-0"></span>**Edit Batch**

 Change Status of an order, add a Technologist - Both are completed by clicking on the 'Edit Batch' button on the right hand side of the screen, (after choosing an order). The status of an order can be changed to 'Cancel'. Common reasons for cancelling orders include "wrong patient' or "wrong patient account".

Note: For therapies – do not edit a 'Source'

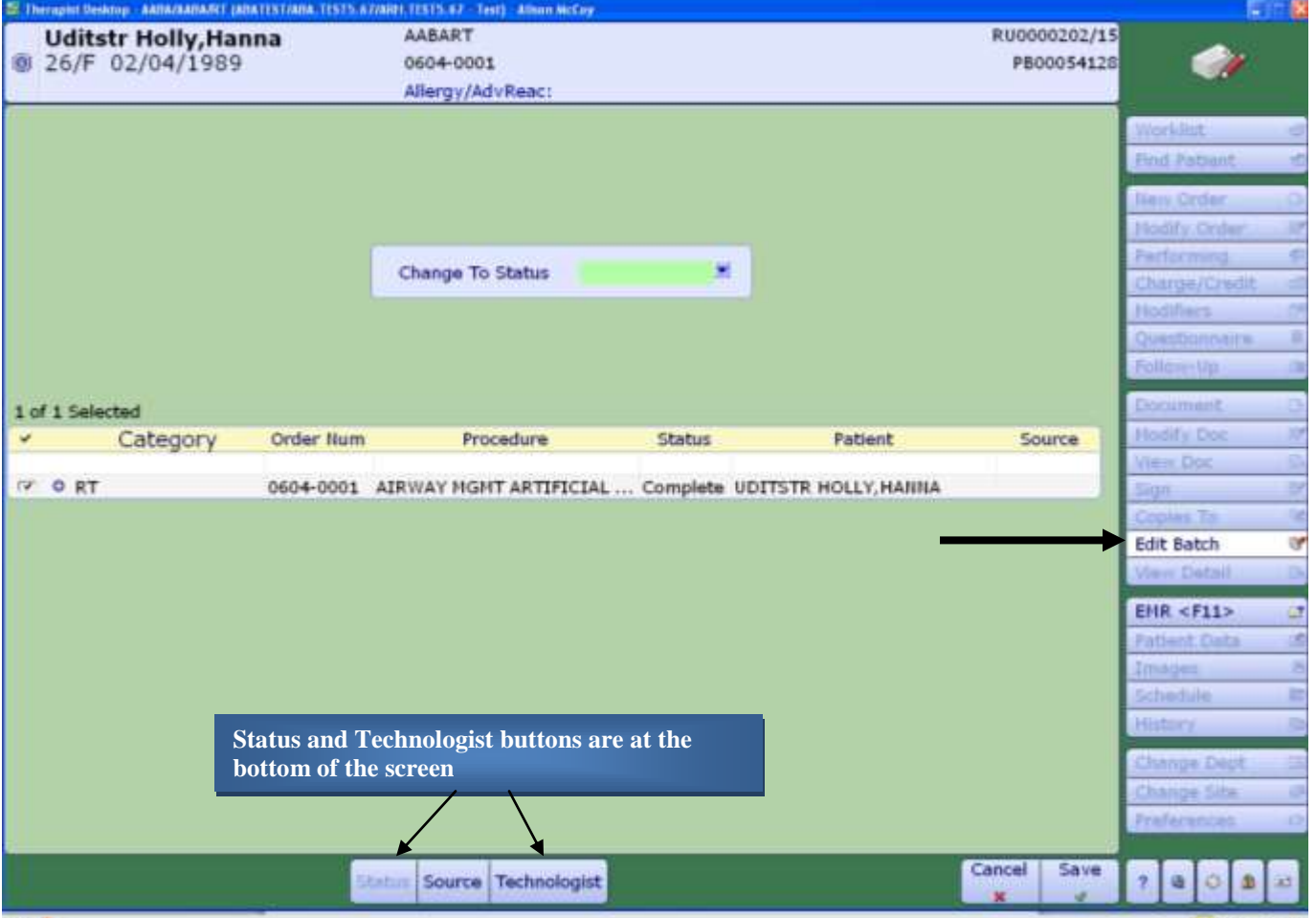

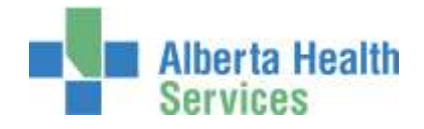

## <span id="page-11-0"></span>**Modify Order**

Once an order is saved it is possible to make edits to the information on the order. To edit an order, the order must first be in a 'Logged' status. Use the Edit Batch routine to change the status of the order to 'logged'.

Click on the "**Modify Order**" button on the right hand panel of buttons. The cursor will stop at fields that can be changed. Note: the category of an order cannot be edited. If the order was entered with the wrong category, the order must be cancelled and re-entered.

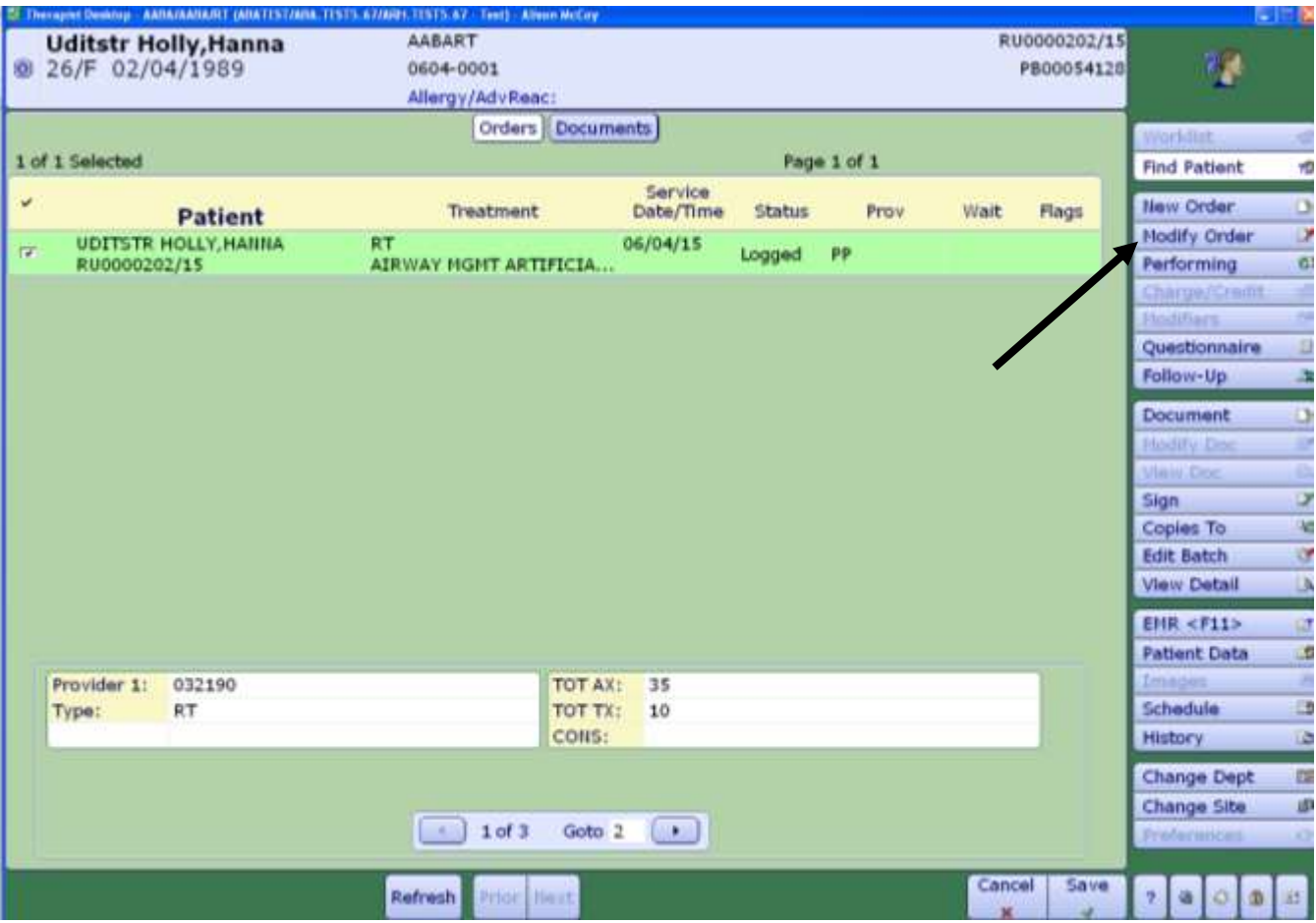

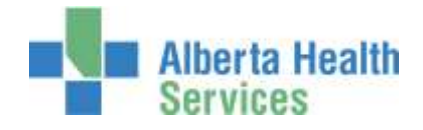

## <span id="page-12-0"></span>**Non-Client Time**

Clinical Nutrition staff, are not required to track Non Client time. However, any presentation type work with non-registered clients is tracked in the Non Client routine of Meditech. To enter non client time (Group Presentation) into Meditech, access the *General and Administrative → Enter Requisitions routine*.

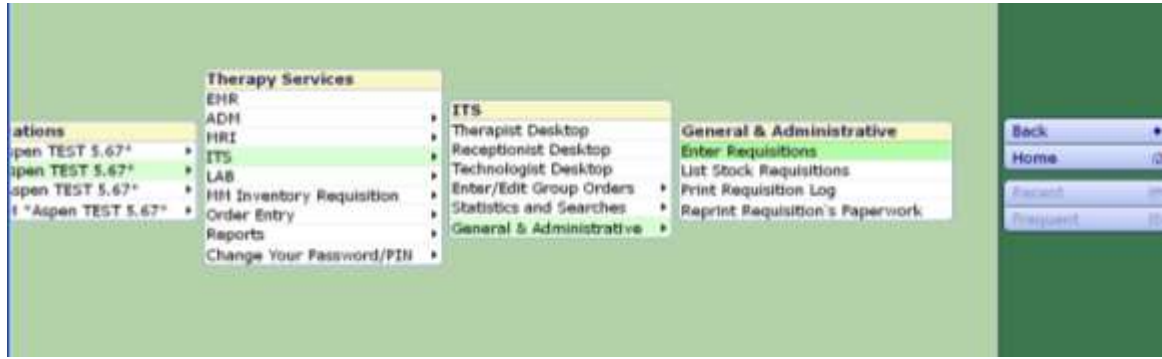

**Location** = Your site CN location (ie. AABACN)

**Category** = TSNC

**Procedure** = press F9 to see drop down list of procedures. Choose 'Stakeholder Type 2 Groups".

**Quantity** = number of Minutes of time (how long was the presentation in minutes)

#### **Technologist** = your ID number

Continue to complete the bottom screen and save. (it is split into two pages so remember to complete both)

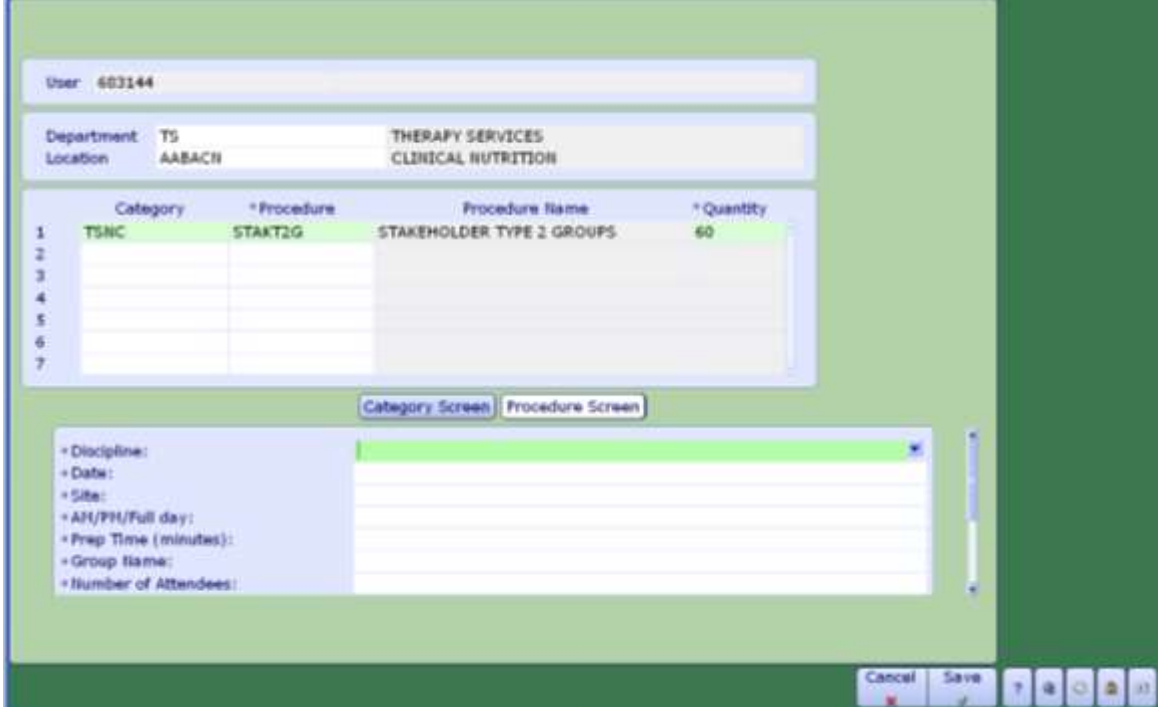

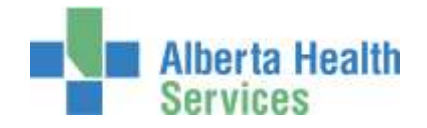

*Non client time can be entered in whatever way works for your schedule (daily, weekly, biweekly, monthly).* 

All "Correction" procedures at the bottom of the procedure list are to be used to subtract minutes that have already been saved. It is not possible to delete anything out of this routine so once you have saved time, the only way to eliminate it is to use the corrections procedures. The amount of minutes entered on a correction procedure will be subtracted from the total.

**Note**: the correction procedure for the Stakeholder Type 2 Groups does not work as well as the other correction procedures. If you make a mistake and save it, please contact your local Data Coordinator.

## <span id="page-13-0"></span>**Other Meditech Functions**

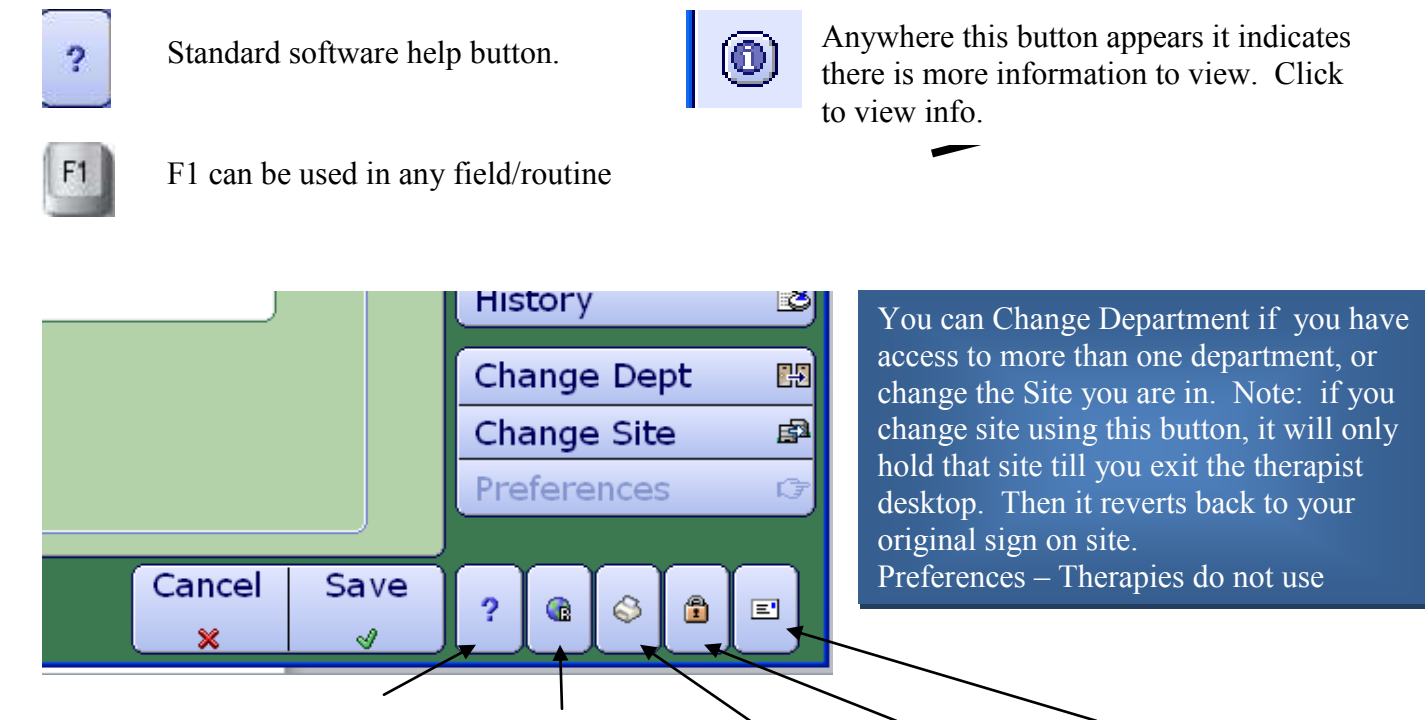

**Help External links Screen print Lock Meditech Email** 

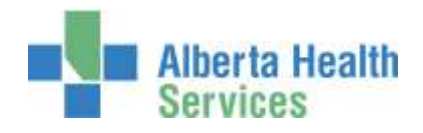

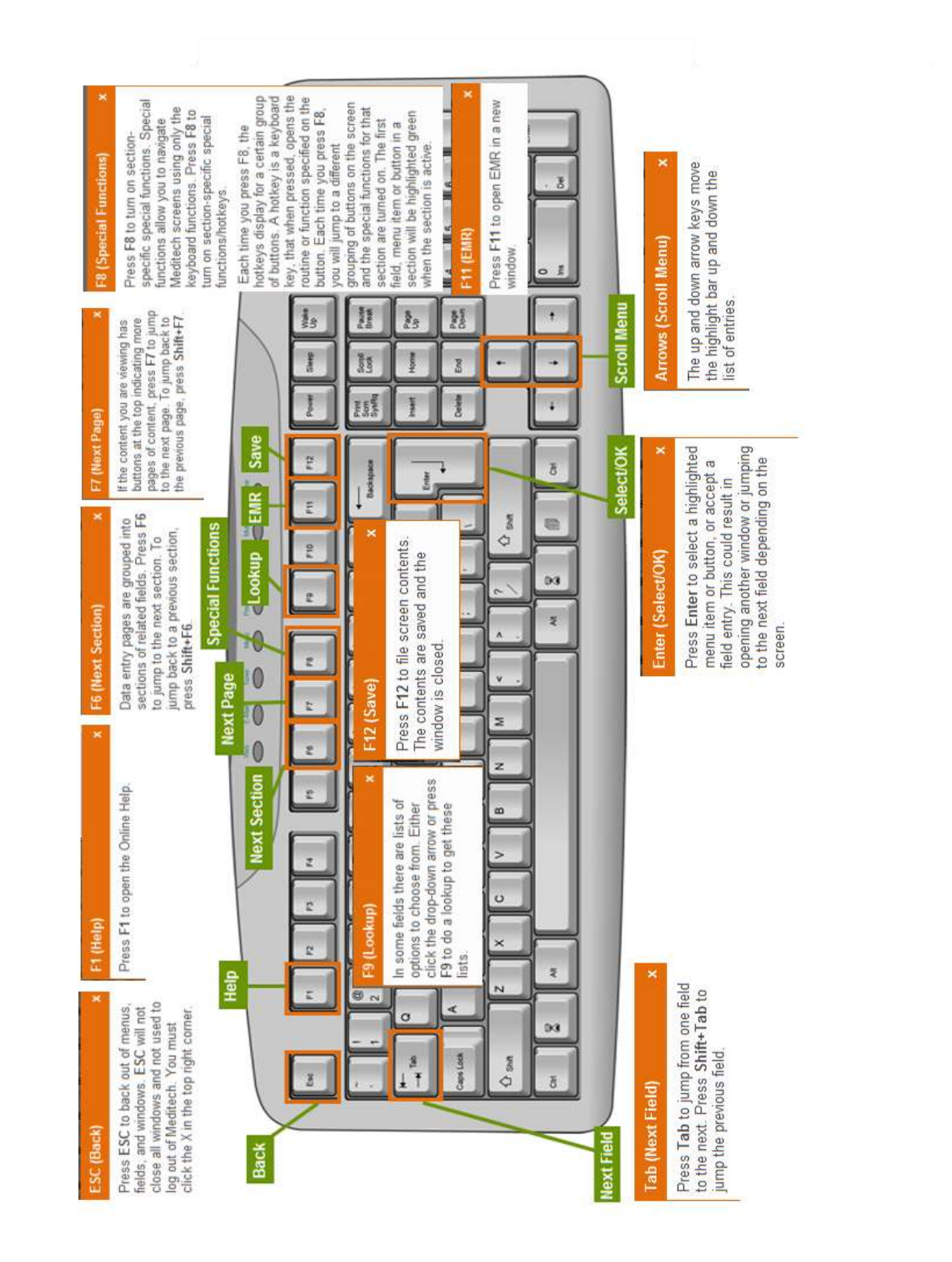

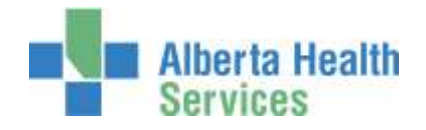

#### **Note**

**Diet orders** are entered directly into the OE module (Order Entry) of Meditech. Review documentation/instructions and available learning resources located on Insight and MyLearningLink.

**EMR** – Review the e-learning module for an overview of the EMR. (found on Insight or MyLearningLink)

**Admissions** – For those staff that are required to register their own patients, review the ADM e-learning module available on Insight or MyLearningLink

**Homecare** – Homecare documentation is entered into Meditech via the Care Manager Module. Where required, review all CM documentation on Insight and MyLearningLink, and register and attend the training session which reviews the navigation of the Care Manager module.

For issues regarding the ITS module, please contact your local Data Coordinator or IT Service Desk. [Alison.McCoy@albertahealthservices.ca](mailto:Alison.McCoy@albertahealthservices.ca) or [Meditech567Help@albertahealthservices.ca o](mailto:Meditech567Help@albertahealthservices.ca)r for learning inquiries contact [Meditech.learning@albertahealthservices.ca](mailto:Meditech.learning@albertahealthservices.ca)